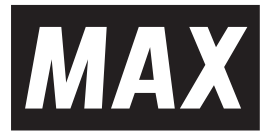

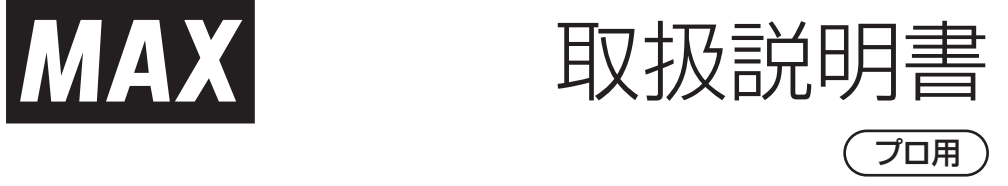

このたびは、本サービスをご利用いただき ありがとうございます。

専用アプリ「コンプアプリ」は、マックススー パーエア・コンプレッサAK-1110E2シリーズ、 AK-1270E2シリーズ、AK-1270E3シリーズ AK-1310Eシリーズをスマートフォンなどか ら、遠隔操作を可能にするサービスです。

最後までよくお読みください。使用上の注意 事項、使用方法、能力などについて十分ご 理解の上、安全に適切にご使用くださるよう お願いいたします。

#### ●使用前に必ず取扱説明書を読む。 **警 告**

この取扱説明書は常時内容が確認できるよ う保管してください。 アプリの仕様は機能向上のため、予告なしに 変更することがあります。

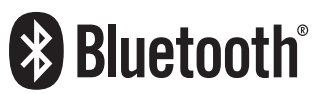

このアプリは海外ではご使用になれません。 FOR USE IN JAPAN ONLY.

**マックス スーパーエア・コンプレッサ AK-1110E2 シリーズ AK-1270E2 シリーズ AK-1270E3 シリーズ AK-1310E シリーズ スマートフォン用アプリ コンプアプリ**

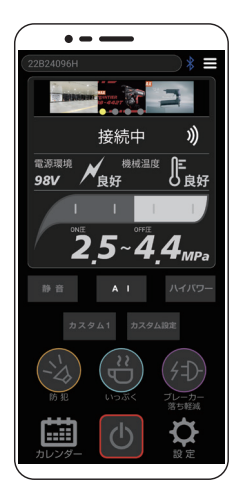

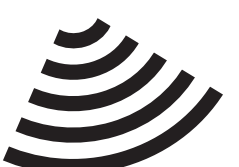

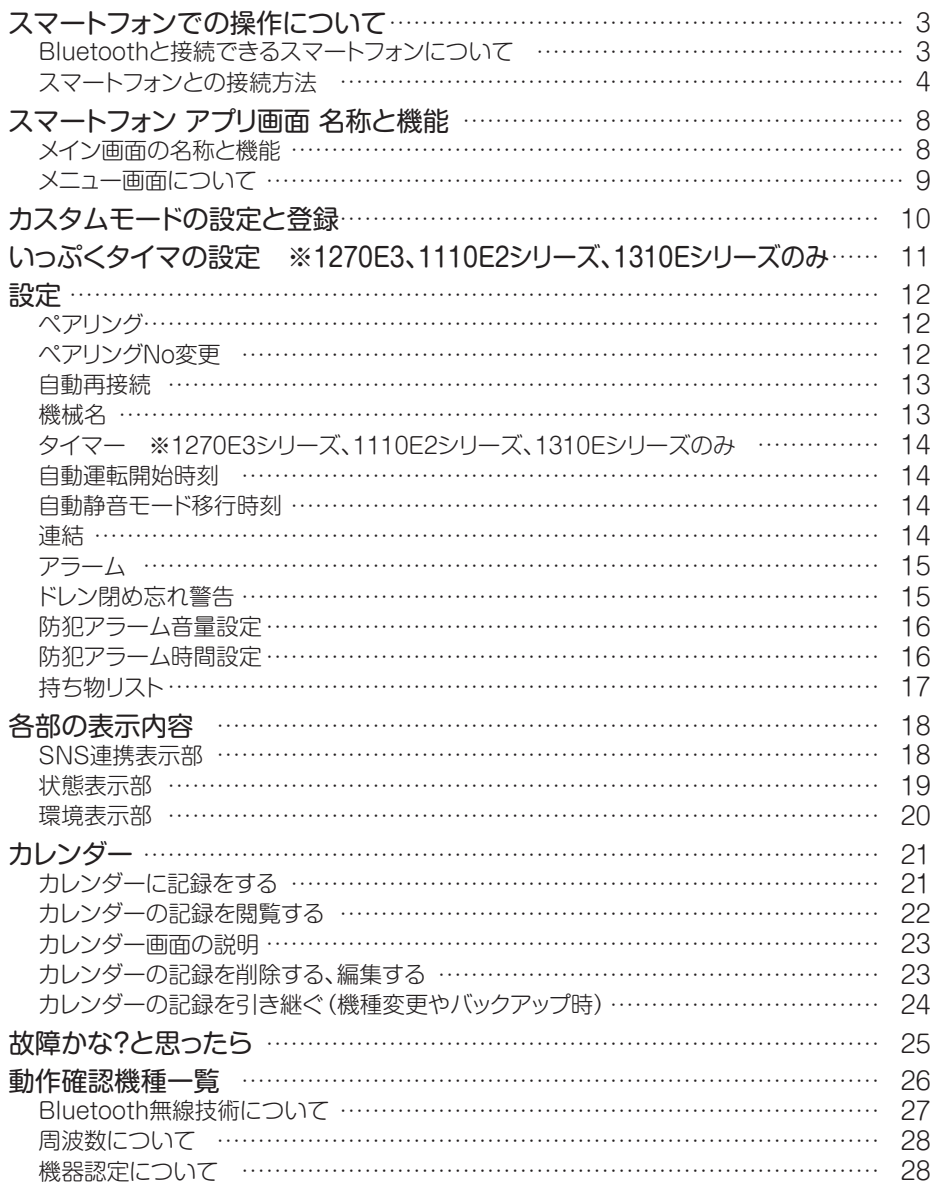

・Bluetooth® のワードマークおよびロゴは、Bluetooth SIG, Inc. が所有する登録商標であり、マックス株式会社はこれらの マークをライセンスに基づいて使用しています。その他の商標およびトレードネームは、それぞれの所有者に帰属します。

• Android™はGoogle Inc.の商標です。

・iOSは、Apple lnc.のOS名称です。

・iOSは、米国およびその他の国におけるCisco社の商標または登録商標です。

## スマートフォンでの操作について

対象機種は、Bluetoothを使用し、スマート フォンと接続できます。 対象機種とスマートフォンを接続することで  $\overline{\phantom{a}}$ スマートフォンから本機の遠隔操作や お客様専用モード設定などができます。  $\downarrow$ 接続には、専用アプリ「コンプアプリ」を 3. 接続 スマートフォンにインストールし起動させ、  $\downarrow$   $\uparrow$ ペアリング(登録)する必要があります。 4. 切断 接続までの流れは右記のようになります。

※1270E2シリーズでコンプアプリをお使いのお客様へ 1270E3シリーズ、1110E2シリーズではこれまでの 旧アプリアイコンのアプリでは使用できません。 バージョンアップを実施してください。

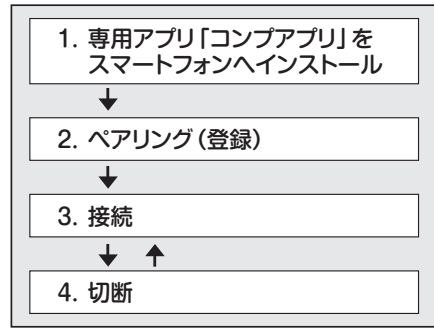

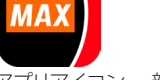

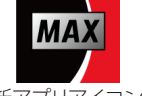

旧アプリアイコン 新アプリアイコン

### **Bluetoothと接続できるスマートフォンについて**

本機は、下記のBluetoothバージョンとスマートフォンOSバージョンの両方に対応してい るスマートフォンで接続できます。

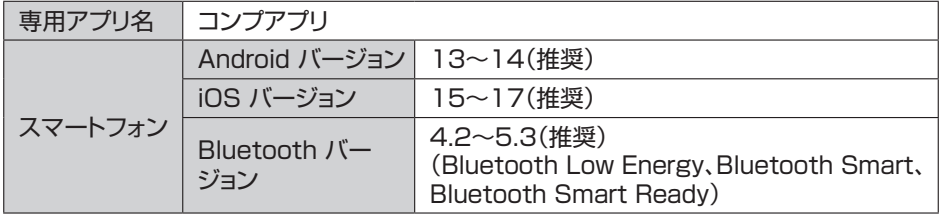

※上記のBluetoothバージョンとスマートフォンOSバージョンでの動作を確認しています。

- ※お手持ちのスマートフォンが専用アプリに対応していないときは、動作しない場合があ ります。
- ※お手持ちのスマートフォンが必要な環境を満たしていてもアプリが正しく動作する 保証はありません。

※バージョンの確認方法

- Android :「スマートフォンの設定アプリ」を選択 →「端末情報」を選択 → Androidバージョンで確認。
- iOS :「スマートフォンの設定アプリ」を選択 →「一般」を選択 → 「情報」を選択 → バージョンで確認。

#### **スマートフォンとの接続方法**

- 1.専用アプリ「コンプアプリ」をスマートフォンにインストールする ※アプリのダウンロードにともなう通信費はお客様のご負担になります。
- ❶詳しくは以下の「コンプレッサ特設サイト」にアクセスしていただき、 Google Playストア、App Storeのリンク先からインストールしてください。

 https://wis.max-ltd.co.jp/kikouhin/compressor/

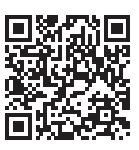

※Google Playストア、App Storeで「コンプアプリ」で検索しても ダウンロードできます。

#### ❷専用アプリ「コンプアプリ」を インストールする。

ダウンロードサイトの指示に従い、 専用アプリ「コンプアプリ」をスマート フォンにインストールしてください。

#### ❸アプリを確認する。

ホーム画面に戻り、専用アプリ「コンプ アプリ」のアイコンが表示されている ことを確認してください。

# コンプアプリ **MAX** インふトベル

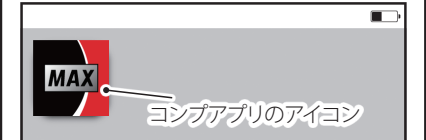

#### 2.コンプレッサとスマートフォンをペアリング(登録)する 初期設定方法:

●コンプレッサとスマートフォンでBluetooth通信をするときはペアリング(登録)を行います。

❶コンプレッサの電源

#### プラグをコンセントに 差し込む。

※コンプレッサは、接続 するスマートフォン から1m以内に置いて ください。

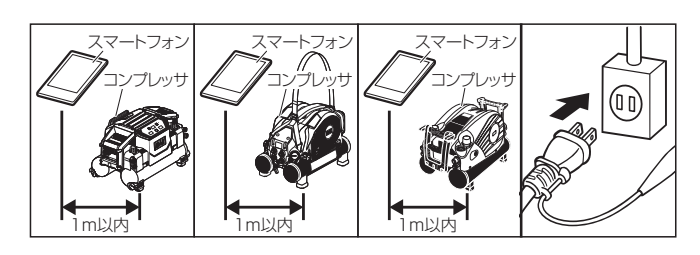

#### ■ ついプリ「コンプアプリ」を記動する。

スマートフォンのホーム画面に表示され ている専用アプリ「コンプアプリ」のアイ コンを押し、アプリを起動させてください。 ※起動アニメーションが流れた後、利用規 約が表示されます。利用規約に同意後、 位置情報・写真動画の撮影・写真へのアク セス許可が求められます。 許可選択後、起動するメイン画面が表示 されます。

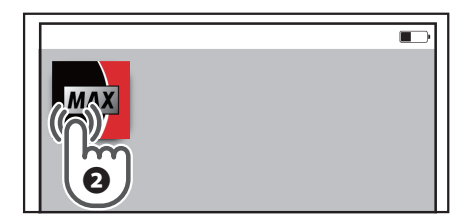

#### ❸メイン画面の「設定」を押す。

設定画面に移動します。

#### 4設定画面の「ペアリング」を押す。 ペアリング画面が展開します。

**6ペアリング画面の (\*) マークを押す。** ペアリング先選択画面が表示されます。

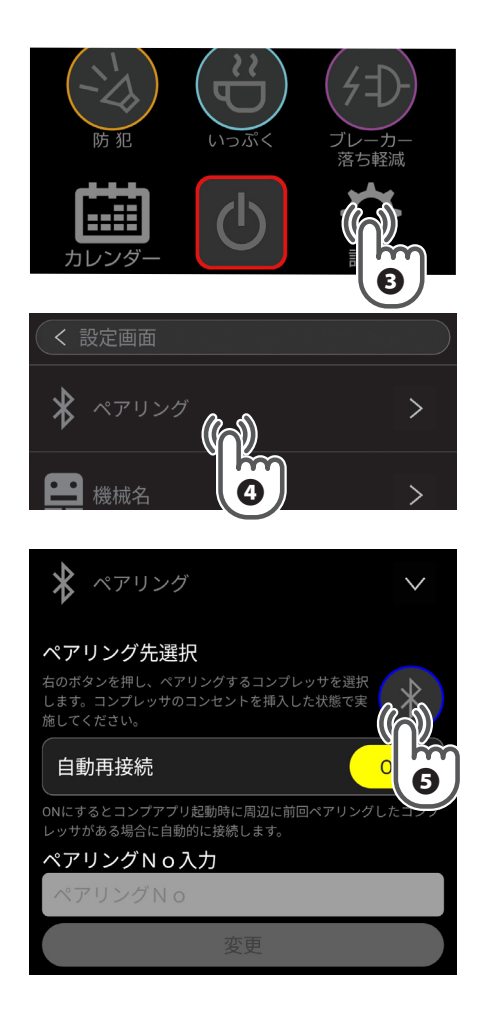

#### ❻接続するコンプレッサの製造番号

#### (9桁英数字)を押す。

ペアリング先選択画面に表示されている接続可能機種 一覧から接続するコンプレッサの製造番号(9桁英数字) を選択し、押してください。 ※製造番号は、覚えやすい名称に

「メニュー」→「設定」→「機械名入力」画面で変更でき ます。(13ページ、機械名入力方法参照) ペアリングNo入力ボックスが表示されます。

#### ❼ペアリングNoボックスを押す。

ペアリングNo入力ボックス欄をタップするとキーボード が表示されます。

#### ❽キーボードでペアリングNo数字4桁を 入力する。

※初期ペアリングNoは、「0000」になっています。

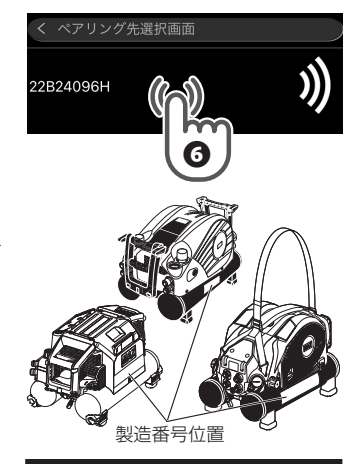

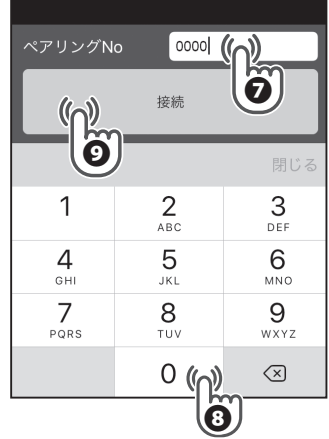

## **注意**

- ・他人のスマートフォンから勝手にコンプレッサを操作されないようにするには、適切なペアリ ングNoの設定と管理が大切です。
- ・ペアリング(登録)後、接続時には、覚えやすい任意の番号4桁にペアリングNoを変更してください。
- ・初期ペアリングNoのままでは、他のスマートフォンで本機のペアリングNoを勝手に変更され る可能性があります。勝手に変更されたペアリングNoが判らないとスマートフォンと接続でき ず操作ができなくなります。また、各種設定が勝手に変更される可能性があります。

#### ●「接続」ボタンを押す。

※接続するまで時間がかかることがありますが暫くお待ちください。

ペアリング画面が表示されます。

※接続が完了するとコンプレッサ本体 からピッというブザー音でお知らせ します。本体との接続が切断される 時はピーとなります。

ペアリングNO控え

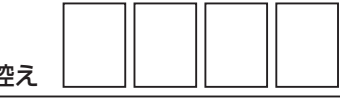

#### ➓接続確認をする。

- (※) マークが青になっているか確認 してください。
- ・左上の戻るボタン「<」を押すことで メイン画面に戻ります。
- ・画面上部に接続しているコンプレッサ 接続番号が表示されているか確認して ください。
- ・メイン画面上部の \* マークが青に なっているか確認してください。
- ・ボタン部(電源ボタン、運転モード、 切替ボタンなど)を押すことでコン プレッサの遠隔操作が可能か確認して ください。
- ※接続出来ない場合は、「コンプアプリ」を 終了させ、コンプレッサの電源プラグをコ ンセントから抜き、❶からの手順で再度ペ アリング(登録)を行ってください。

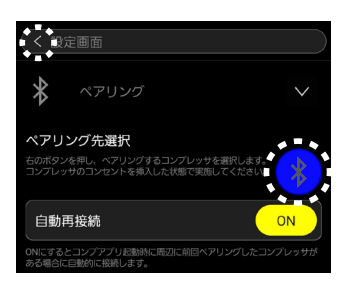

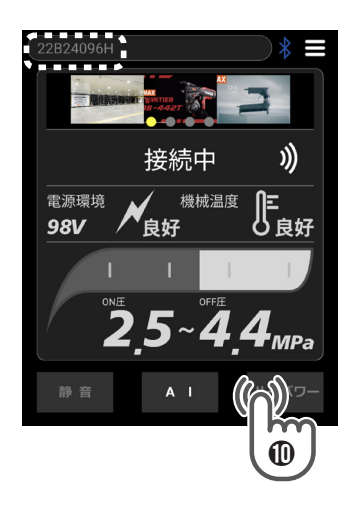

## **注意**

- ・一度ペアリングをすると自動再接続を設定している場合、次回からは自動的に接続されま す。再びペアリングする必要はありません。ペアリングされないときは、手動でペアリング操 作を行ってください。
- ※出荷時のアプリ設定は、一度ペアリングすると自動再接続させる設定になっています。
- ・修理や機種変更を行ったなどペアリング情報が消去されてしまった場合は、再度ペアリング が必要です。
- ・同時に2台以上のスマートフォンと接続することはできません。
- ・全てのスマートフォンとの接続を保証するものではありません。
- ・Androidのスマートフォンをご使用でペアリングができない場合は、スマートフォンの「設 定」から下記2つの位置情報をONに設定変更してください。 ①「設定」→「アプリ」→「コンプアプリ」→「権限」・「許可」→「位置情報」をON ②「設定」→「位置情報」をON
- ※スマートフォンによっては位置情報をONにするまでの手順が異なる場合があります。

## スマートフォン アプリ画面 名称と機能

#### **メイン画面の名称と機能**

●メイン画面の各ボタンを押すことでON・OFF設定、変更などができます。

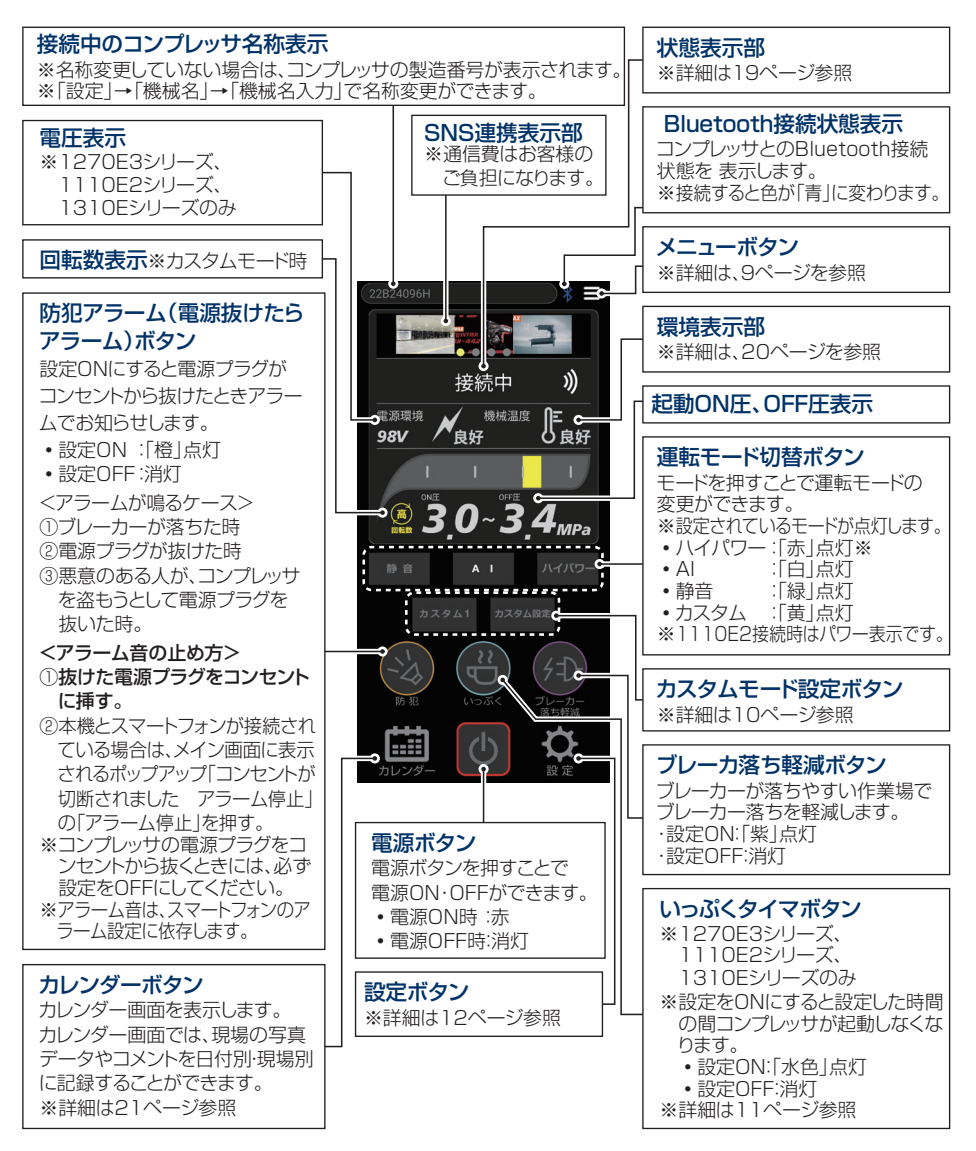

#### **メニュー画面について**

メイン画面右上 (メニュー)を押すと、メニュー内容が表示されます。メニュー内容を押す ことで各種設定・変更、表示確認ができます。

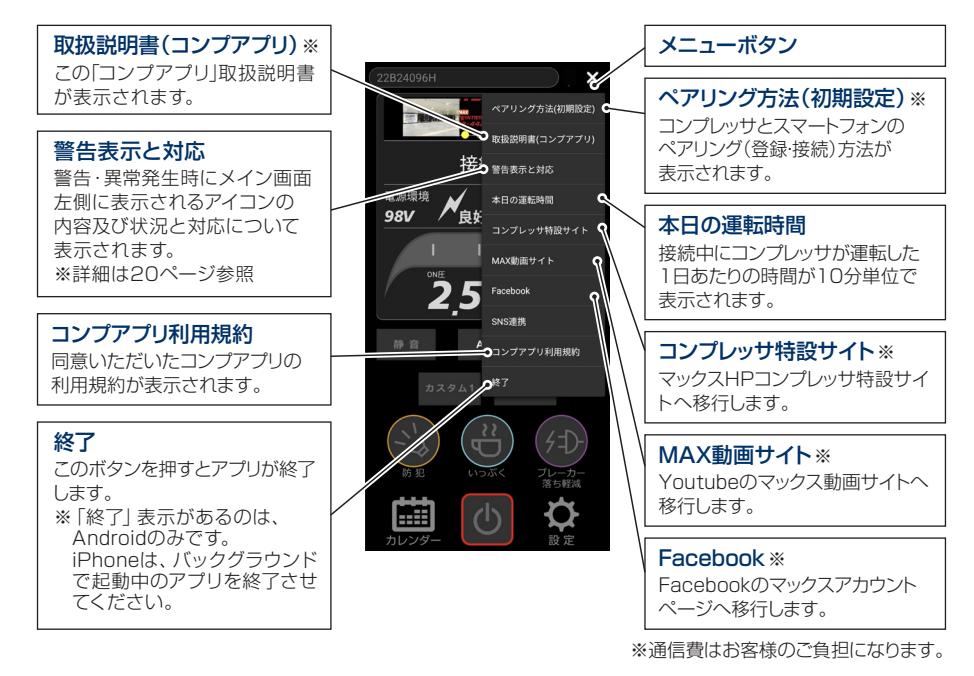

## カスタムモードの設定と登録

この機能は、コンプレッサの回転数と圧力制御範囲(ON圧・ OFF圧)をお好みの設定にすることができます。また、 3パターンまで登録しておくことができます。

- ・設定パターンを登録しておく場合は、最初に登録する番号 「カスタム1」、「カスタム3」を押してから手順に 従って設定してください。
- ※パターン登録は、「カスタム1」、「カスタム2」、「カスタム3」の 3つまでできます。パターン登録しておくと次回から登録した 番号を押すだけで設定が可能になります。
- ※「カスタム1」、「カスタム2」、「カスタム3」共、初期設定は 回転数:中、OFF圧:3.4MPa、ON圧:3.0MPaの設定になって います。

#### ❶回転数を設定します。

回転数は、高・中・低の3モードから選択設定できます。

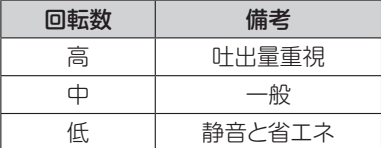

※高・中・低の文字を押して設定してください。 ※黄色の文字が設定回転数です。

#### ❷ON圧・OFF圧を設定します。

左 (ON圧)と右側 (OFF圧)を指でスワイプし、お 好きなON・OFF圧に設定してください。

※ON圧とOFF圧は、0.4MPa以上の圧力差で設定できます。

- ON圧: タンクに溜まっている圧力が低下し、コンプレッサ のモータが再起動する圧力
- OFF圧: タンクに溜まっている圧力が上昇し、コンプレッサ のモータが停止する圧力
- ❸「確定」ボタンを押します。

## **注意**

- ・OFF圧4.4MPa時は、ON圧3.9MPa以下になります。
- ・回転数を低(低速回転)に設定時は、OFF圧の最高は3.0MPaまでになります。

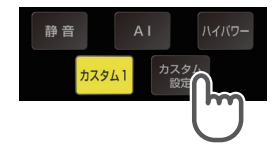

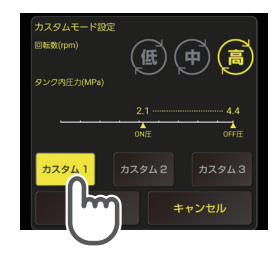

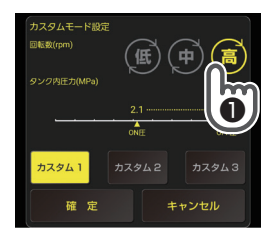

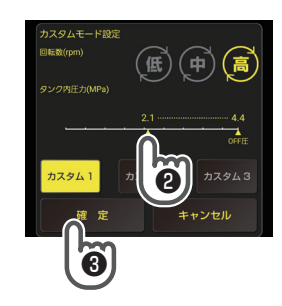

## いっぷくタイマの設定 ※1270E3、1110E2、1310E シリーズのみ

休憩時間や昼休みなど一定時間運転を停止させるタイマ機能です。 設定時間経過後に、コンプレッサの電源がON(モータ起動:タンク内圧力が規定圧力に 達していない場合)します。

この時、電源ONの直前にコンプレッサから自動復帰の音が鳴り、作業開始をお知らせし ます。

①いっぷくタイマボタンを押します。いっぷくタイマをONに するとボタンが水色に変わります。

②時間を設定します。コンプレッサ状態表示部の「▶」,「◀」 を押すことで、15分刻みで時間が増減します。

③設定したい時間の表示になりましたら、タイマ設定されます。 設定されるとコンプレッサ本体からブザーが鳴り、電源LED が点滅します。

※ブレーカーが落ちたり、電源プラグが抜かれた場合、設定 は解除されます。

下記のいずれかの方法でタイマ設定を解除できます。いっぷくタイマ設定を解除するとボ タンが消灯します。

・いっぷくタイマボタンをもう一度押す。

・アプリの電源ボタンを押す。

・コンプレッサの電源ボタン、モード切替ボタンのどちらかを押す。

・電源コンセントを抜く。

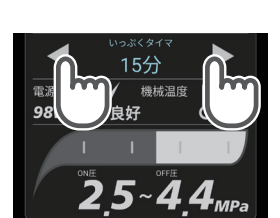

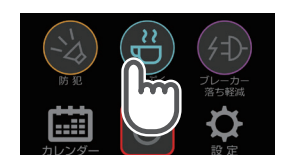

設定

メイン画面右下の「設定」を押してください。 この「設定」画面では、各種設定、変更ができます。

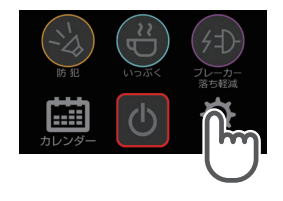

**将制** 

#### **ペアリング**

ペアリングを展開してください。ペアリング先の機械選択、自 動再接続の設定、ペアリングNo.の変更ができます。

#### **ペアリングNo変更**

## **注意**

- ・他人のスマートフォンから勝手にコンプレッサを操作されないようにするには、適切なペア リングNoの設定と管理が大切です。
- ・ペアリング(登録)後、接続時には、覚えやすい任意の番号4桁にペアリングNoを変更して ください。
- ・初期ペアリングNoのままでは、他のスマートフォンで本機のペアリングNoを勝手に変更 される可能性があります。勝手に変更されたペアリングNoが判らないとスマートフォン と接続できず操作ができなくなります。また、各種設定が勝手に変更される可能性があ ります。

初期ペアリング設定時に入力したペアリングナンバーをお好みのナンバーに変更できます。

①ペアリングNo入力欄を押すと、キーボードが表示され ます。

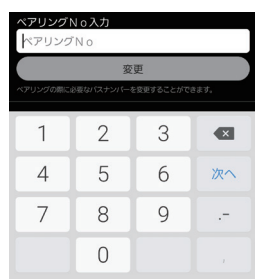

### ②お好みのナンバー(半角数字4桁)を入力してください。 ③入力したら「変更」ボタンを押して確定してください。

※修理・スマートフォン機種変更などによりペアリングNoを 忘れた場合は、お買い求めの販売店を通じてマックスエン ジニアリングサービス㈱までお申し付けください。

#### **自動再接続**

ONにすると、前回ペアリング(登録)した コンプレッサに自動的に接続します。 ONにしておくと毎回ペアリング(登録)しなく て便利です。 ※初期時は、自動再接続になっています。

#### **機械名**

機械名を展開してください。初期ペアリング時は、 コンプレッサ製造番号表示となりますが、お好みの 名称に変更できます。

### ①機械名入力欄を押すとキーボードが表示されます。

②半角英数18文字又は全角文字6文字以内のお好きな名 称を入力してください。

③入力したら「変更」ボタンを押して確定してください。

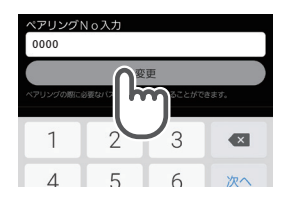

ON

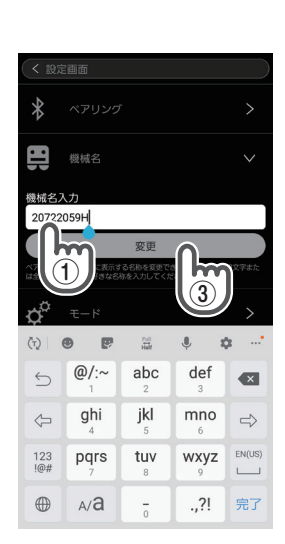

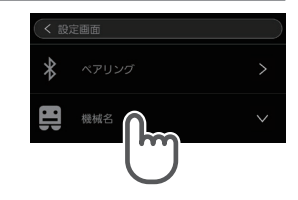

### **タイマー ※1270E3シリーズ、1110E2シリーズ、1310Eシリーズのみ**

タイマーを展開してください。自動運転開始時刻、自動静音 モード移行時刻の設定ができます。

#### **自動運転開始時刻**

設定した時刻に自動的にコンプレッサの運転を開始します。 変更ボタンをタップして時刻を選択し、送信ボタンを押してく ださい。解除ボタンを押すことで設定が解除されます。 ※タイマー設定後はコンセントを抜かないでください。コン セントを抜き差しした場合は、設定時間にかかわらずその場 で運転を開始します。

※設定可能時間は日付を跨がない範囲で24時間(1~1,440分) です。

※設定時間は、コンプレッサ状態表示部の「▶」、「◀ | を押すことでも、15分刻みで設定でき ます。

※運転開始時にコンプレッサから自動復帰の音が鳴り、作業開始をお知らせします。

#### **自動静音モード移行時刻**

設定した時刻にコンプレッサを静音モードに移行します。 変更ボタンをタップして時刻を選択し、送信ボタンを押してく ださい。解除ボタンを押すことで設定が解除されます。 ※タイマー設定後にコンセントを抜いた場合は、設定がキャ

ンセルされます。

※設定可能時間は日付を跨がない範囲で24時間(1~1,440分)です。

※設定時間は、コンプレッサ状態表示部の「▶」、「◀」を押すことでも、15分刻みで設定で きます。

#### **連結**

連結を展開してください。 コンプレッサを連結使用する際に連結相手の機種に 合わせてON-OFF圧を設定します。 連結相手の機種を選択し、「カスタムNo.に反映する」 をタップしてください。メイン画面で選択している カスタムNo.に設定が反映されます。設定した条件で運転する ためには、コンプレッサを反映したカスタムモードに設定する 必要があります。 (※連結設定で反映後のカスタムNo.は上書きされます。)

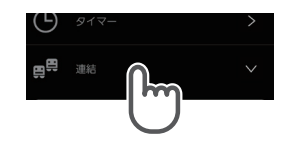

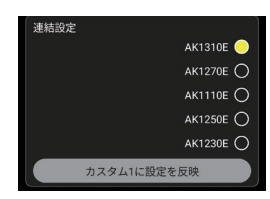

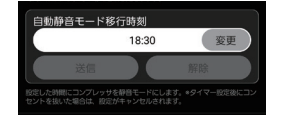

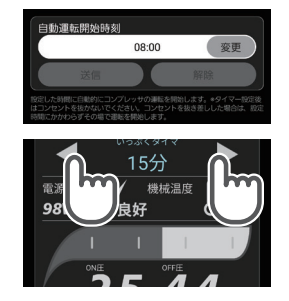

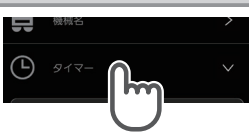

### **(中アラーム)**

アラームを展開してください。 各種アラームの設定ができます。

#### **ドレン閉め忘れ警告**

この機能は、運転中にドレンコックが開いた状態で圧力が 上がらないときにスマートフォンのメイン画面にドレン閉め 忘れアイコンが表示され、アラーム音でお知らせする機能 です。初期設定はONです。

- ・設定ON/OFFは、右側の表示をON/OFFにすることで設定 できます。
- ・スマートフォンに表示されたドレン閉め忘れアイコン、通知 されたアラーム音を消す場合は、スマートフォン画面に表示 されるドレン閉め忘れお知らせポップアップウィンドウの 確認を押してください。

※ドレンコックを閉めてもドレン開きお知らせの通知が届く場合は、ドレンコック以外 からのエア漏れまたは圧縮不良の可能性があります。この場合は、お買い求めの販売店 を通じてマックスエンジニアリングサービス㈱へ修理・点検をお申し付けください。

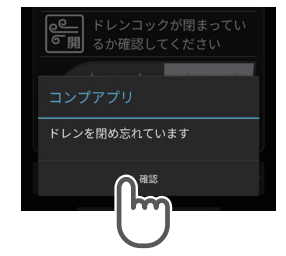

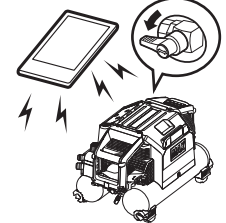

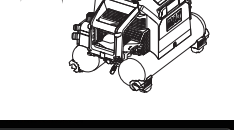

ドレン閉め忘れ警告

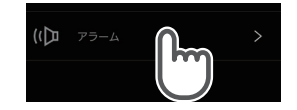

#### **防犯アラーム音量設定**

コンプレッサから鳴る音量は、お好みの音量(大・中・小)を縦 にスワイプすることで3段階に音量調整できます。

## 防犯アラーム音量と鳴音時間 30秒<br>10秒

#### **防犯アラーム時間設定**

お好みの防犯アラーム時間(最長・30秒・10秒)を縦にスワ イプすることで3段階に音量調整できます。 ※防犯アラームが鳴っている時間は短時間で停止することが

あります。(電源プラグを差していた時間により変動します)

#### <防犯アラーム音の止め方>

防犯アラーム設定中にアラーム音が鳴った場合は、以下の方法でアラーム音を停止できま す。

①抜けた電源プラグをコンセントに挿す。

②本機とスマートフォンが接続されている場合は、メイン画面に表示されるポップアップ 「コンセントが切断されました アラーム停止 |の「アラーム停止 |を押す。

※コンプレッサの電源プラグをコンセントから抜くときには、必ず設定をOFFにしてくだ さい。

※スマートフォンから鳴るアラーム音は、スマートフォンのアラーム設定に依存します。

### **注意**

1110E2シリーズ、1270E3シリーズ、1310Eシリーズでの防犯アラーム設定はアプリのみか らの設定、解除になります。コンプレッサ本体での設定の解除はできませんので、アプリから設 定する際は注意してください。

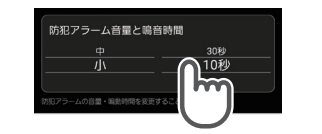

#### **持ち物リスト**

所有されている工具の製造番号をアプリに登録する事が できます。盗難届けなど、機械の製造番号が必要になる際 にご活用頂けます。

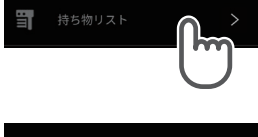

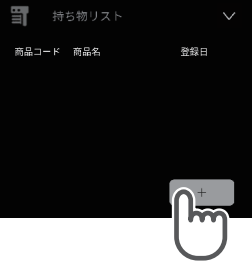

#### ●製浩番号登録の仕方

#### ①二次元コード読み取りによる登録

釘打ち機などの機械に貼り付けられている二次元コード を読み取る事で商品コード・商品名・製造番号が入力さ れます。

#### ②手動による登録

二次元コードが貼り付けられていない機械を登録する際に は、手動入力により登録頂けます。商品コード・商品名・製 造番号を任意で入力頂き登録下さい。

機械ごとに写真や購入先の登録も可能です。 アプリ対応のコンプレッサは、ペアリング時に自動で製造番 号登録が行われます。

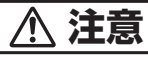

・本機能は、保証書登録ではありません。 ・本機能は、アプリver.2.1からの機能です。

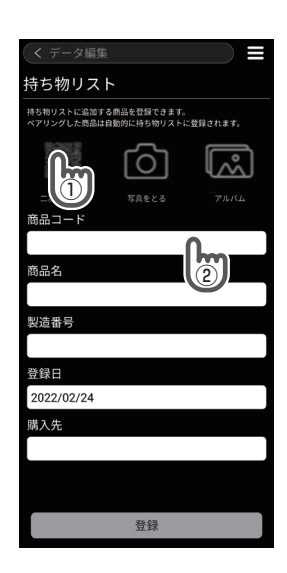

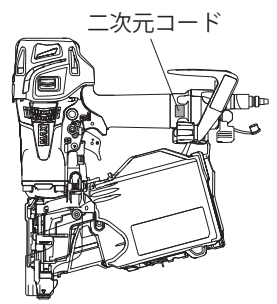

## 各部の表示内容

#### **SNS連携表示部**

マックスに関連するSNS投稿をコンプアプリ からお楽しみいただけます。

「SNS連携表示部」をスワイプするとコンテンツ が切り替わります

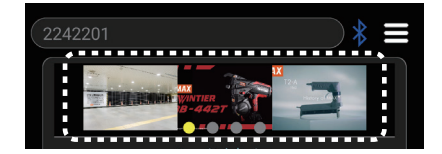

「SNS連携表示部」をタップすることで 一覧画面へ推移します。 ご興味のあるコンテンツをタップいただくと 各SNSサイトへ移動します。

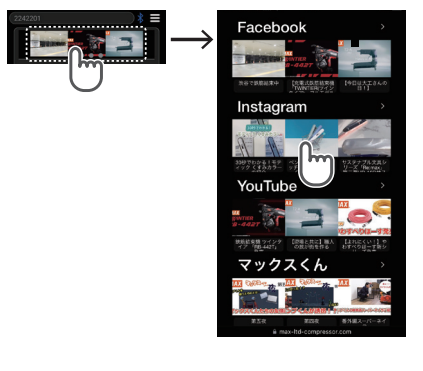

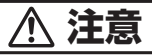

・本機能は、アプリver.2.1からの機能です。

#### **状態表示部**

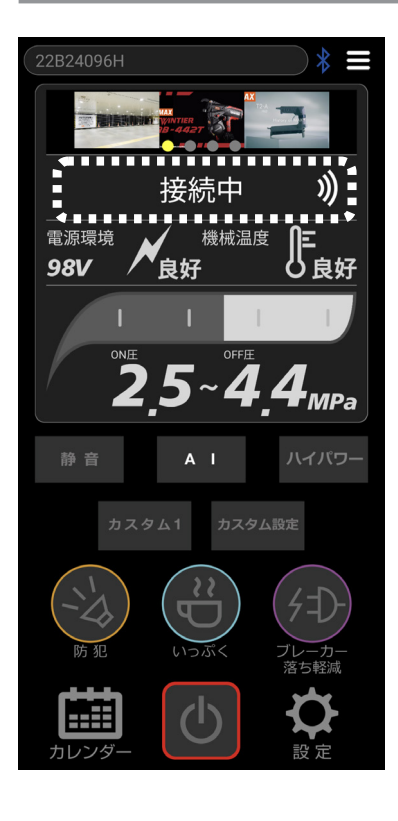

#### ●コンプレッサの接続状態の表示

コンプレッサとアプリとの接続状態・電波強度を表 示します。

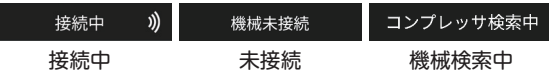

#### ●タイマ設定時間の表示

いっぷくタイマ・静音移行モードの設定時間を表示 します。

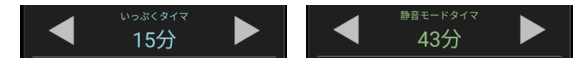

#### ●点検のお知らせ表示

本機が1000時間運転した場合、点検を推奨するア イコン・説明が表示されます。

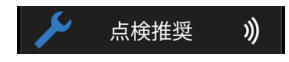

本機の性能を維持し、突発的な不具合を未然に防 ぐためにも早い時期の点検をお勧めします。

#### **環境表示部**

#### ●警告表示と対応

異常発生時にアイコンと説明が表示されます。 メニューの「警告表示と対応」を押すとメイン画面に表示される アイコンの内容及び状況について以下の説明が表示されます。

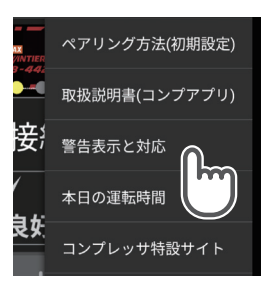

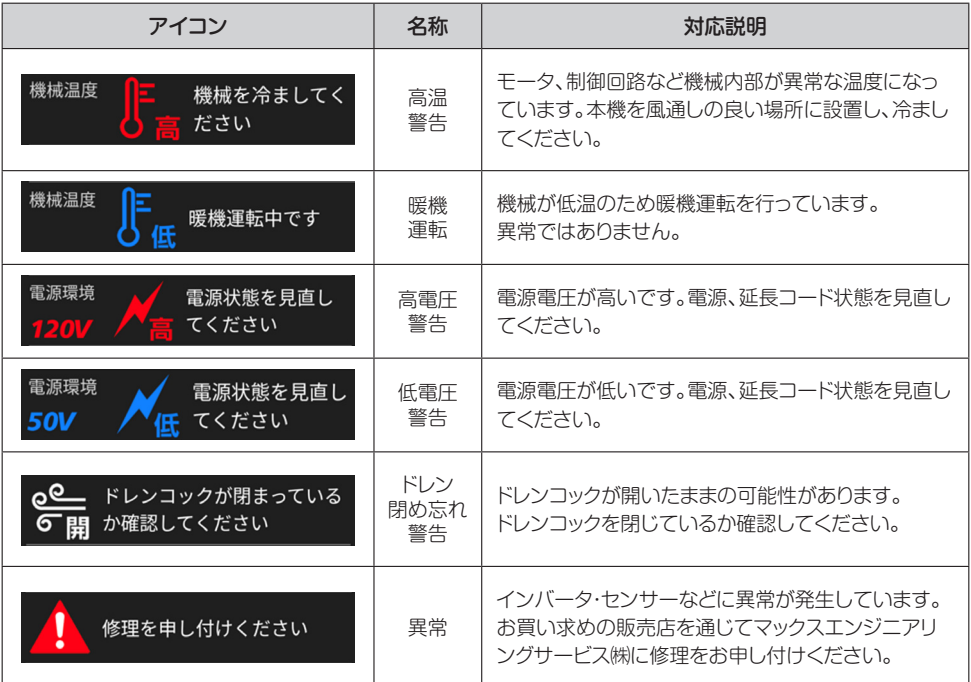

カレンダー

メイン画面左下のカレンダーを押してください。カレンダー画面 では、現場の写真データやコメントを日付別・現場別に管理する ことができます。

#### **カレンダーに記録をする**

カレンダーに記録していない日付をタップ、もしくは右下の+ ボタンをタップしてください。

カレンダーデータ編集画面に移動します。

#### ●日時

日時を記録することができます。カレンダーの日付をタップし た場合、その日付とタップ時の時間が表示されます。+ボタンを タップした場合、本日の日付とタップ時の時間が表示されます。 スマートフォンの画面上で①日付や②時間をタップすること で編集も可能です。

#### ●写直選択

写真を記録することができます。③カメラマークをタッ プすると「カメラ」と「ファイル」が表示されます。「カメ ラ」を選択した場合、カメラが起動します。撮影した写 真を記録することができます。「ファイル」を選択した場 合、画像フォルダに移動します。過去に撮影した画像を 記録することができます。

写真を長押しすることで、確認メッセージ表示後、削除で きます。

#### ●場所

住所を記録することできます。データ編集画面に移動し た際の住所を位置情報から自動で入力されます。 スマートフォンの画面上で④場所欄をタップすることで 編集も可能です。

### **注意**

- ・位置情報をONにしている場合に、自動で入力されます。
- ・室内など電波が届きにくい場所では、位置情報が自動で 入力されない場合もあります。

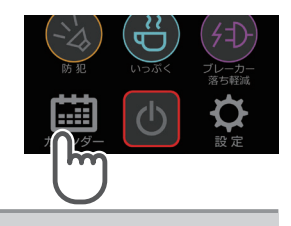

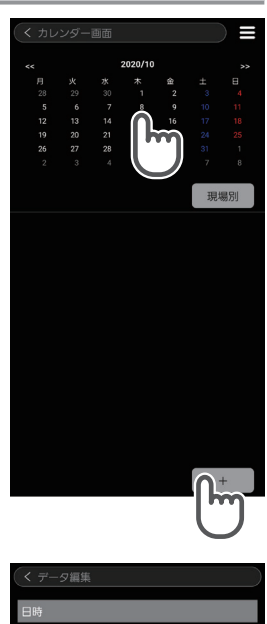

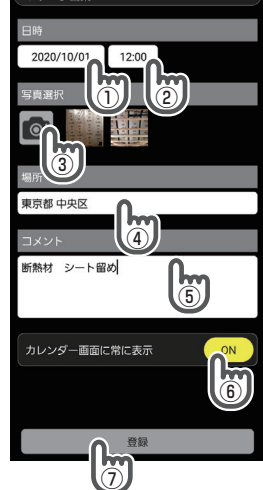

#### ●コメント

コメントを記録することできます。スマートフォンの画 面上で⑤コメント欄をタップすることで編集が可能にな ります。

#### ●カレンダー画面に常に表示

⑥ONにすることでカレンダー画面上の下部に常に表示 することでができます。最大10件の表示となります。

#### ●登録

⑦登録することで、カレンダーに記録されます。

#### **カレンダーの記録を閲覧する**

カレンダーに記録をすると、日付の背景色が変わります。 ①記録のある日付けをタップすると日付順で閲覧することが できます。

②現場別のボタンをタップすると現場別(登録した場所別) で閲覧することができます。

※①②ともに表示している月の登録データが表示されます。

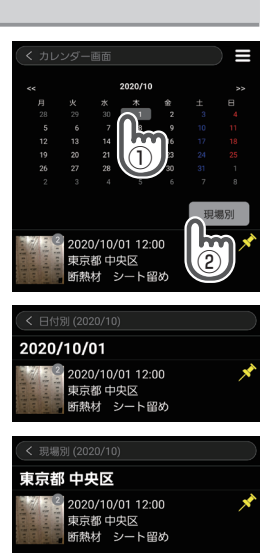

#### **カレンダー画面の説明**

①「 ≪ 」をタップ、または右方向にスワイプすることで前月 のページに移動します。

②「 ≫ 」をタップ、または左方向にスワイプすることで翌月 のページに移動します。

カレンダー画面では直近3件の記録がカレンダー下部に表示 されます。

常に表示設定は最大10件設定することができます。

カレンダー画面上でも③ピン留めすることで常に表示設定に 変更することできます。

#### **カレンダーの記録を削除する、編集する**

カレンダー画面、日付順,現場別で表示されている記録をタッ プしてください。データ編集画面に移動します。

データ編集画面で編集を行い、①登録すると更新して記録さ れます。②削除をタップすると記録が削除されます。

 **注意**

・スマートフォン端末内の画像を消すとコンプアプリでは表示 できなくなります。

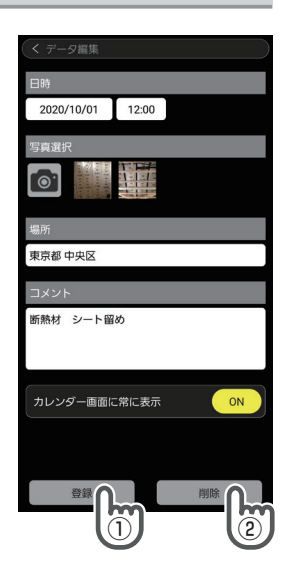

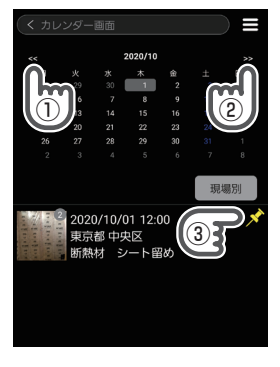

#### **カレンダーの記録を引き継ぐ(機種変更やバックアップ時)**

カレンダーに記録した内容を新規のスマートフォンに引き継ぎます。 ●エクスポート

<iosの場合>

①右上 (メニュー)をタップします。②エクスポートをタッ プします。確認のポップが表示されますので、③OKをタップし ます。エクスポートが完了するとスマートフォン内のファイルに フォルダ名「jp.co.max\_ltd.aircompressorapplication」が 作成されます。

#### <Android OSの場合>

①右上 (メニュー)をタップします。②エクスポートをタッ プします。確認のポップが表示されますので、③OKをタップし ます。スマートフォン端末に保存するフォルダを選択もしくは作 成してください。ファイル名を任意に記入し保存を完了させて ください。

#### ●インポート

初めに、作成されたフォルダを引き継ぎ先のスマートフォン端 末に移動します。

#### <iosの場合>

①右上 (メニュー)をタップします。④インポートをタップ します。フォルダ [ip.co.max\_ltd.aircompressorapplication] を選択します。フォルダ内の [migration zip] を選択します。 確認のポップが表示されますので、⑤OKをタップします。

#### <Android OSの場合>

①右上 (メニュー)をタップします。④インポートをタップ します。エクスポートで保存したフォルダ名を選択します。 フォルダ内の作成したファイル名を選択します。 確認のポップが表示されますので、⑤OKをタップします。

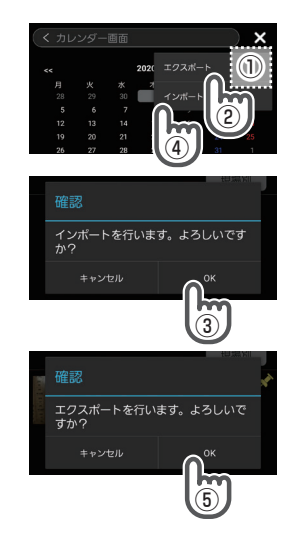

## 故障かな?と思ったら

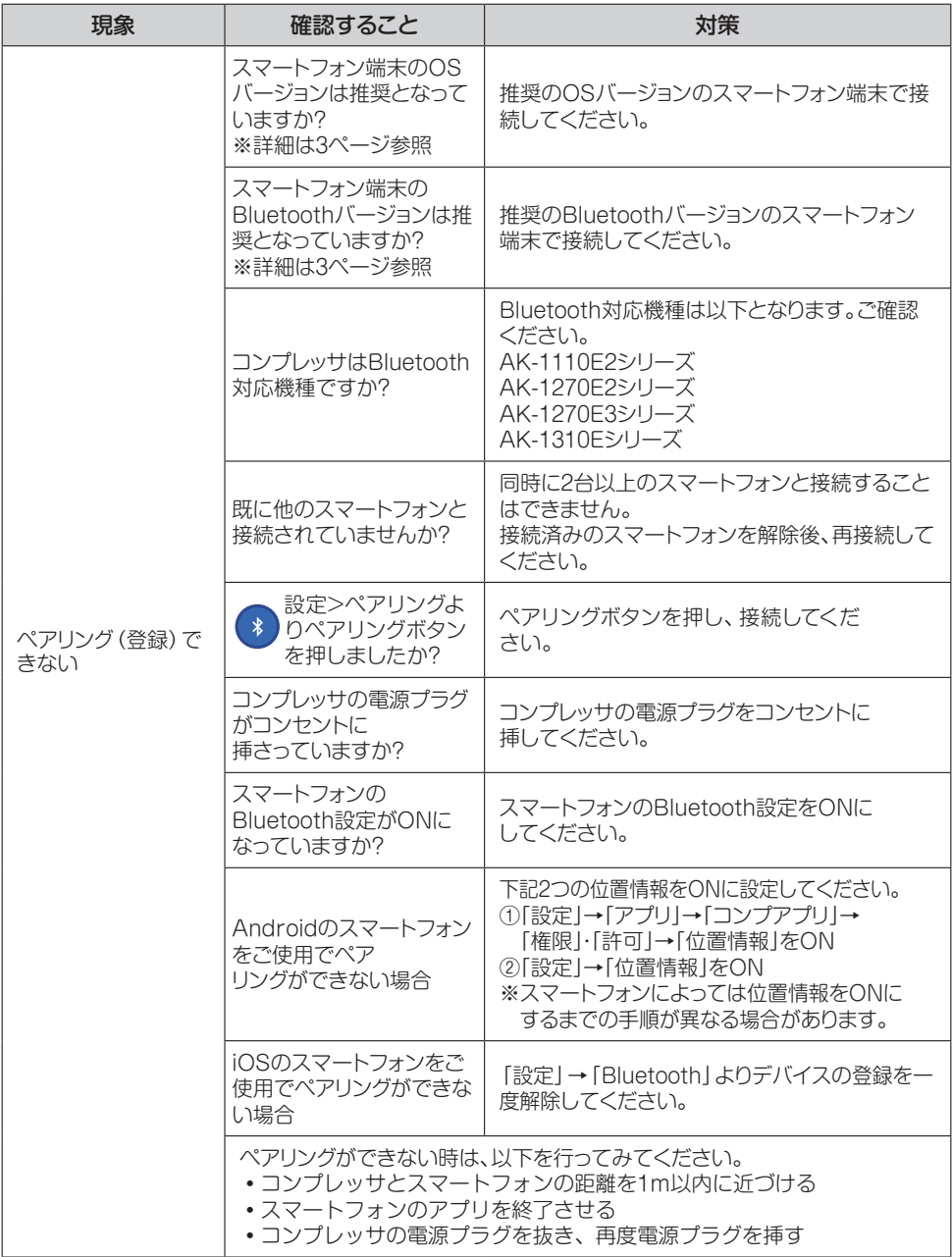

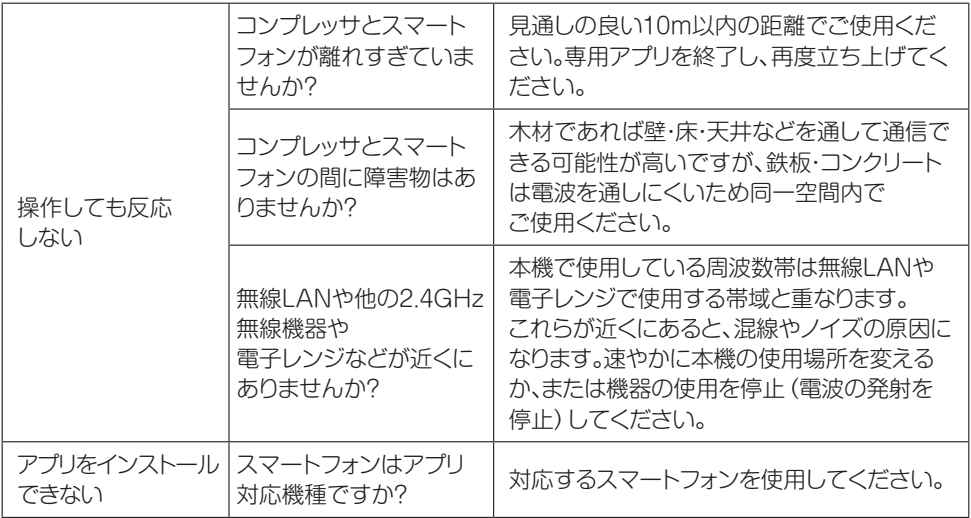

※修理・スマートフォン機種変更などによりペアリングNoを忘れた場合は、お買い求めの販売店を通じて マックスエンジニアリングサービス㈱までお申し付けください。

## 動作確認機種一覧(2024 年 2 月時点)

●本アプリケーションの動作確認済みの一覧となります。

●確認している内容は、ペアリング操作と接続操作のみです。

- ●下記一覧に記載されている端末でもペアリング・接続が必ずできることを保証する ものではありません。
- ●また、全ての機能を保証するものではありません。

●端末は日本で購入できるモデルです。

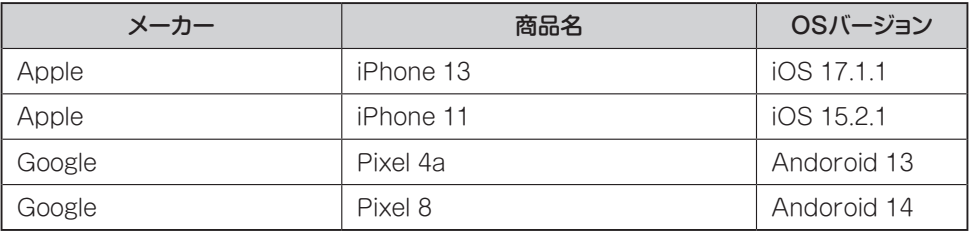

#### **Bluetooth無線技術について**

Bluetooth無線技術は、パソコンやデジタルカメラなどのデジタル機器同士で通信を 行うための近距離無線技術です。およそ10m程度までの距離で通信を行うことができ ます。

赤外線技術のように機器同士を向かい合わせたりする必要もありません。例えば片方の 機器をかばんやポケットに入れて使うこともできます。

Bluetooth標準規格は世界中の数千社の会社が賛同している世界標準規格です。

#### ●通信有効範囲

見通し距離約10m以内で使用してください。以下の状況においては、通信有効範囲が 短くなることがあります。

- ・Bluetooth接続している機器の間に人体や金属、壁などの障害物がある場合
- ・無線LANが構築されている場所
- ・電子レンジを使用中の周辺
- その他電磁波が発生している場所

#### ●他機器からの影響

Bluetooth機器と無線LAN(IEEE802.11b/g)は同一周波数帯(2.4GHz)を使用 するため、無線LANを搭載した機器の近辺で使用すると、電波干渉が発生し、通信 速度の低下、雑音や接続不能の原因になる場合があります。この場合、次の対策を 行ってください。

- ・本機とBluetooth機器を接続するときは、無線LANから10m以上離れたところで 行う。
- ・10m以内で使用する場合は、無線LANの電源を切る。

#### ●他機器への影響

Bluetooth機器が発生する電波は、電子医療機器などの動作に影響を与える可能性が あります。場合によっては事故を発生させるおそれがありますので、次の場所では本機 およびBluetooth機器の電源を切ってください。

- 病院内/電車内/航空機内/ガソリンスタンドなど引火性ガスの発生する場所
- ・自動ドアや火災報知機の近く

## **注意**

- ・本機は、Bluetooth無線技術を使用した通信時のセキュリティとして、Bluetooth標準規 格に準拠したセキュリティ機能に対応しておりますが、設定内容等によってセキュリティが 充分でない場合があります。Bluetooth無線通信を行う際はご注意ください。
- ・Bluetooth技術を使用した通信時に情報の漏洩が発生しましても、弊社としては一切の 責任を負いかねますので、あらかじめご了承ください。
- ・予期できない問題が生じた場合、本製品に接続しているスマートフォンや、その他の外部 機器の内部に保存されているデータが破損したり、消失したりする可能性があります。 万一に備え、必ず事前にバックアップをしておいてください。またデータの破損または消 失、および接続機器の故障については、いかなる場合においても当社では責任を負いかね ますので、あらかじめご了承ください。
- ・接続ができない場合や通信動作がおかしい場合は、アプリを終了させて、コンプ本体の 電源を切断した後、再度立ち上げてください。

#### **周波数について**

本機は2.4GHz帯を使用しますが、他の無線機器も同じ周波数を使っていることがありま す。他の無線機器との電波干渉を防止するため、下記事項に注意してご使用ください。

#### 本機の使用上の注意事項

本機の使用周波数は2.4 GHz帯です。この周波数帯では電子レンジ等の産業・科学・医療用 機器のほか、他の同種無線局、工場の製造ライン等で使用される免許を要する移動体識別用 構内無線局、免許を要しない特定の小電力無線局、アマチュア無線局等(以下「他の無線局」 と略す)が運用されています。

- 1. 本機を使用する前に、近くで「他の無線局」が運用されていないことを確認してください。
- 2. 万一、本機と「他の無線局」との間に電波干渉が発生した場合には、速やかに本機の使用 場所を変えるか、または機器の運用を停止(電波の発射を停止)してください。

3. 不明な点その他お困りのことが起きたときは、マックスのお客様ご相談ダイヤルまでお問い合わ せください。マックスのお客様ご相談ダイヤルについては、本取扱説明書巻末をご覧ください。 この無線機器は2.4 GHz帯を使用します。変調方式としてFH-SS変調方式を採用し、与干渉 距離は10mです。

 $2.4$  F H 4

#### **機器認定について**

本機を分解・改造すると、法律により罰せられることがあります。

## **マックスお客様ご相談ダイヤル 0000120-228-358**

月~金曜日(祝日・当社指定休日を除く)

『ナンバーディスプレイ』を利用しています。

### マックス株式会社

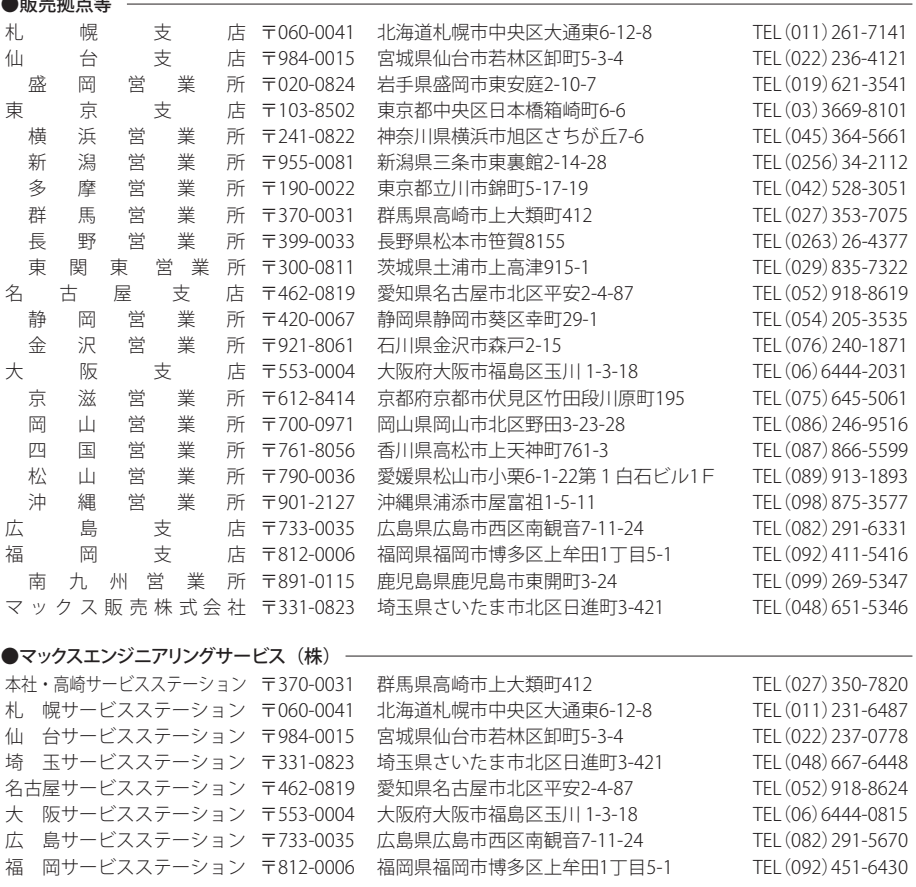

●住所、電話番号などは都合により変更になる場合があります。

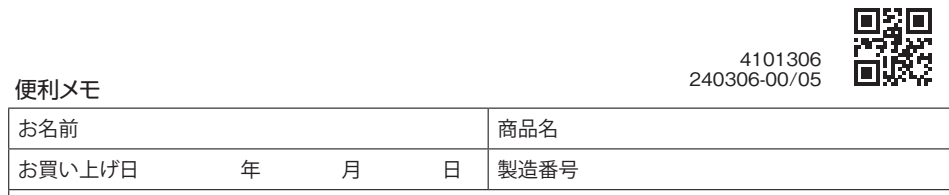

販売店名  $\blacksquare$